**U.S. Figure Skating SkateSafe Add USFS/LTS Member Number to your U.S. Center for SafeSport Online Training Account**

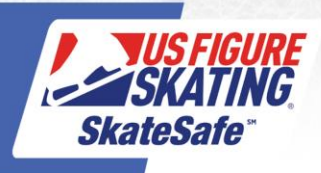

1. Go to[: https://safesport.org/](https://safesport.org/) and click "Sign In".

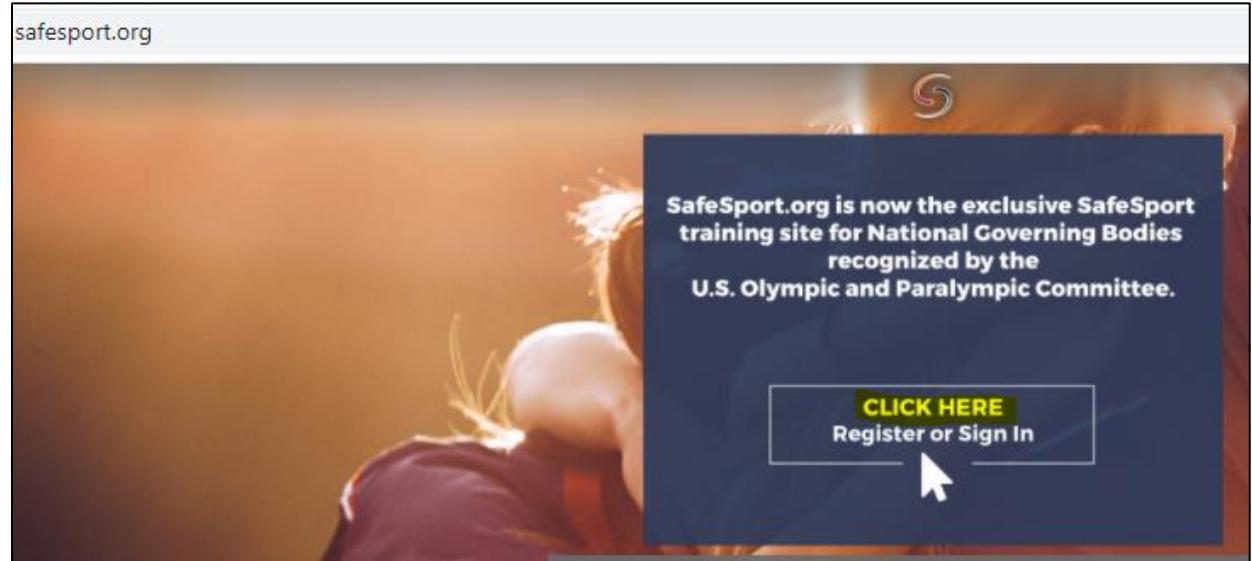

2. Enter your email address and password. If you can't remember your password, click "Forgot Password" to initiate a password reset.

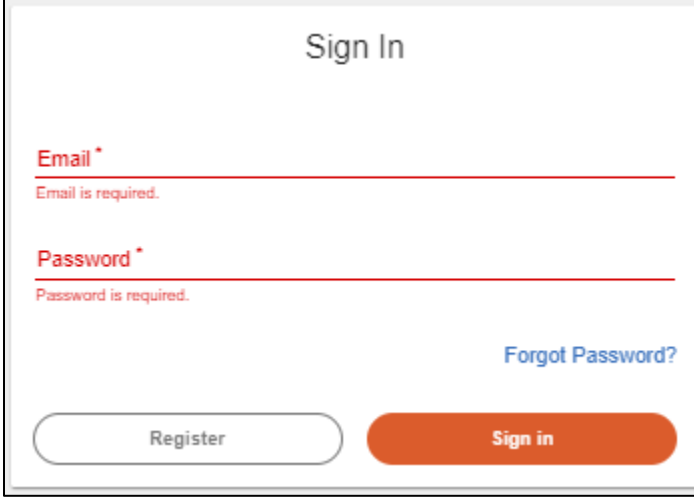

3. Click the person icon in the far-right corner, then select "Update Account" from the drop-down menu.

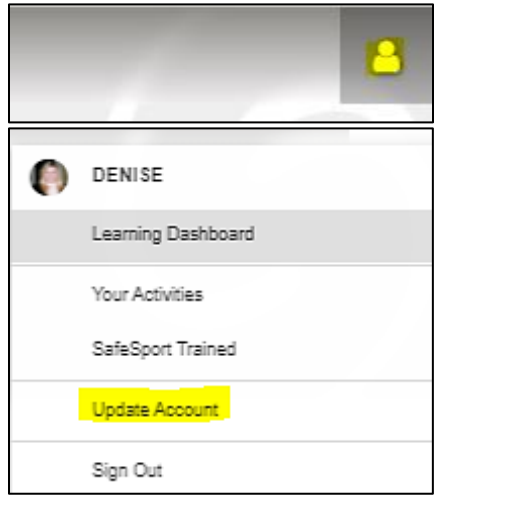

4. Click the "Profile" tab.

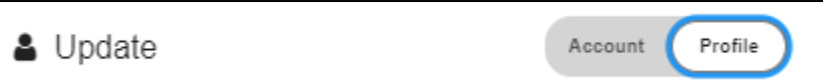

5. Scroll down and click the blue "**+**" sign to Add Membership.

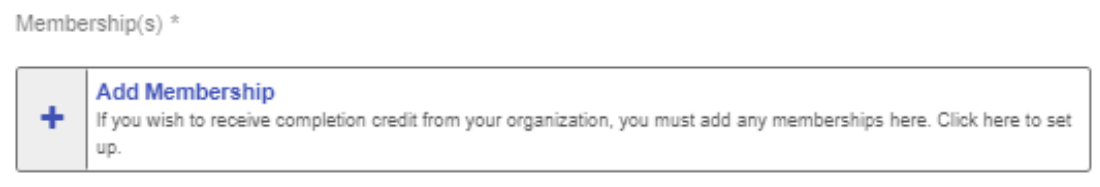

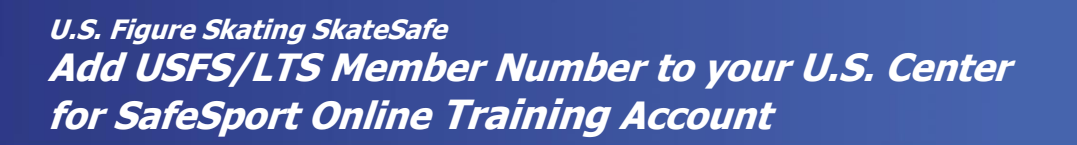

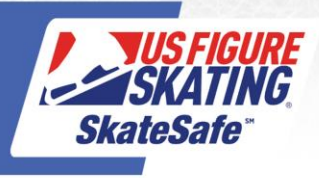

6. Under Organization, type in the word "Figure" and select "U.S. Figure Skating". Enter your membership number and click "Continue".

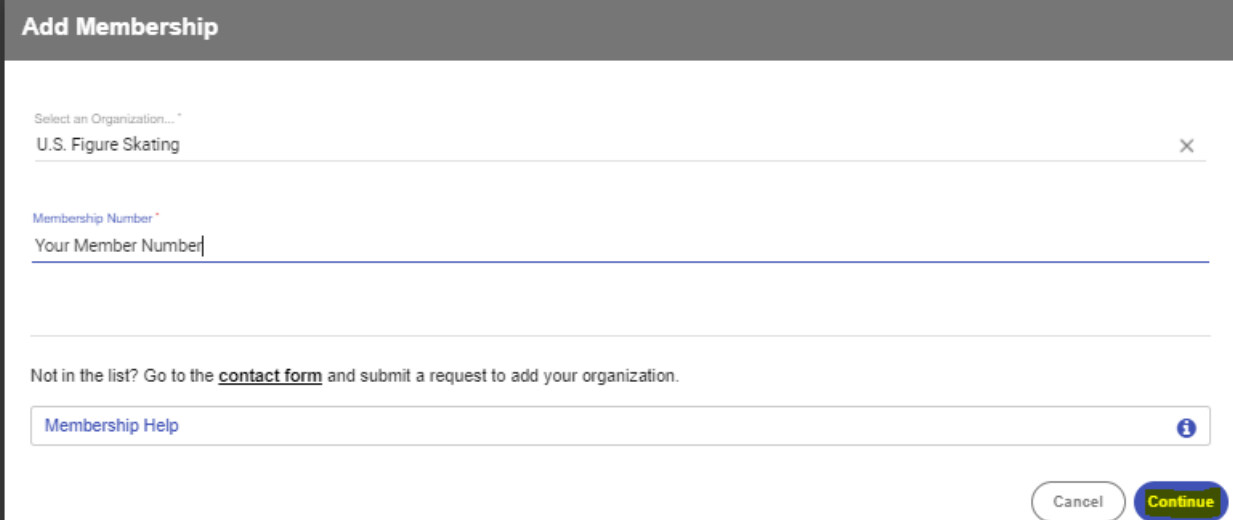

7. Verify the details are correct and click "Save".

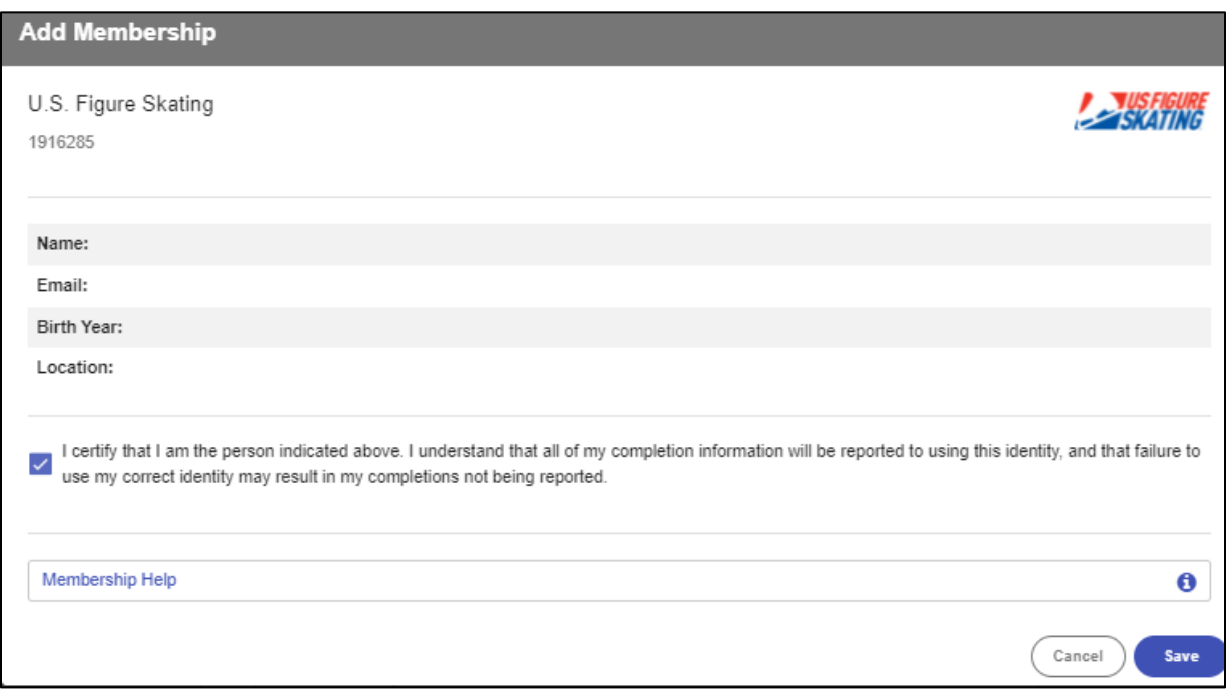

8. To edit your membership, click the red "**x**" to delete the member number shown, then repeat steps 5 through 7.

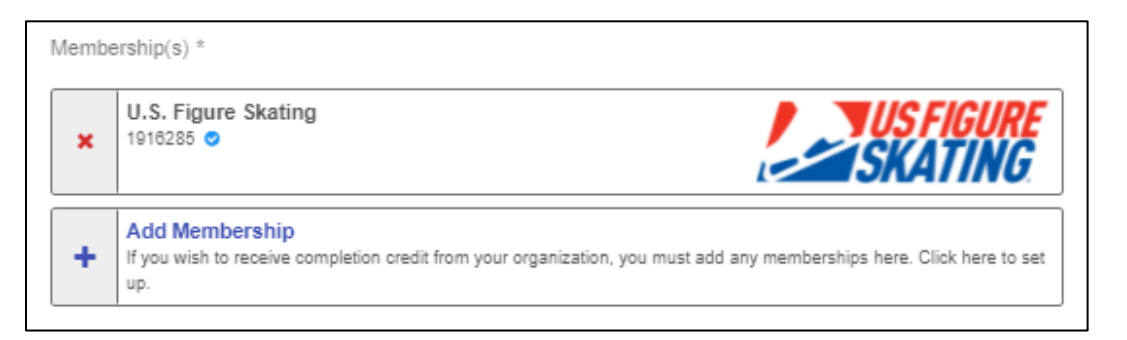